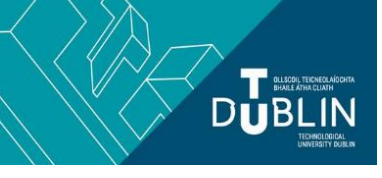

# **Brightspace Quiz Tool for Students**

# **Where do students find their quizzes?**

Any available Brightspace quizzes will always be visible under Assessment - Quizzes. Additionally, lecturers may also choose to make quizzes available elsewhere in the module, e.g. in content.

**NB.** A very small number of quizzes which have been created outside Brightspace (e.g. using Numbas) will only be visible in content - your lecturer will let you know if this applies to you. Students should follow their lecturer's advice on where to find a quiz in a module.

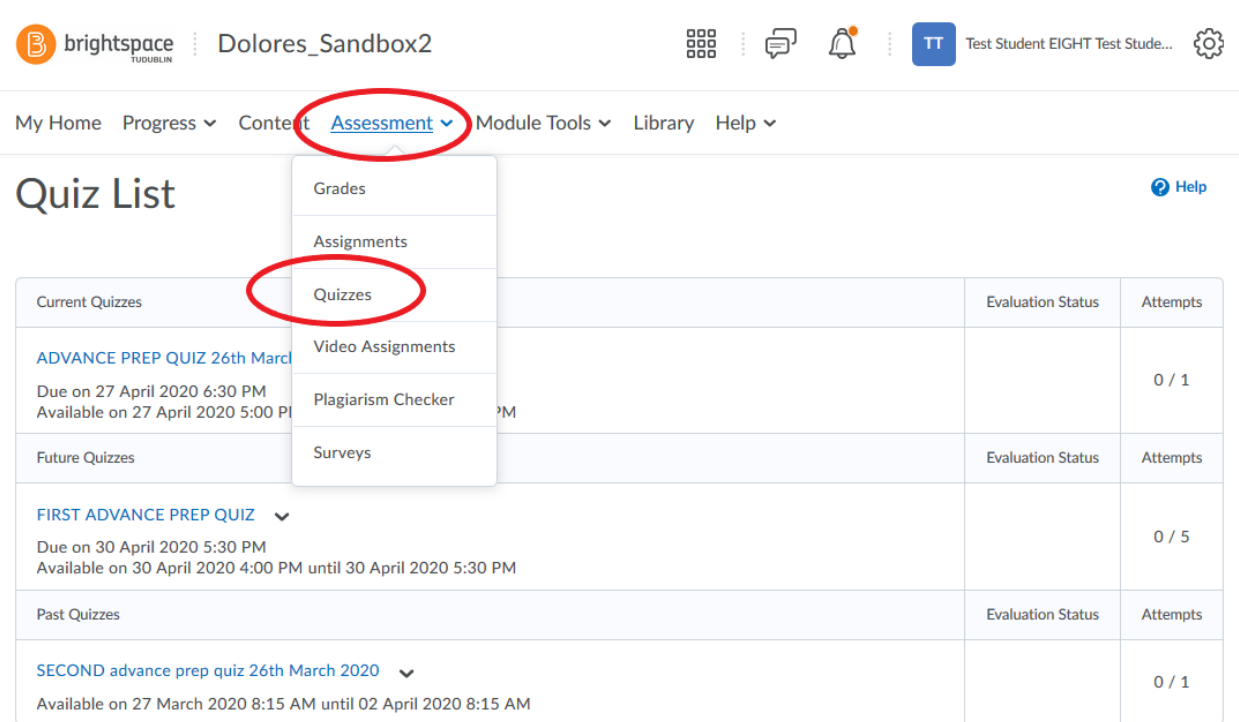

### **What happens when students click into a currently available quiz?**

You get a quiz summary screen, similar to the below, which will give information pertinent to the quiz e.g. time allowed, number of attempts allowed etc.

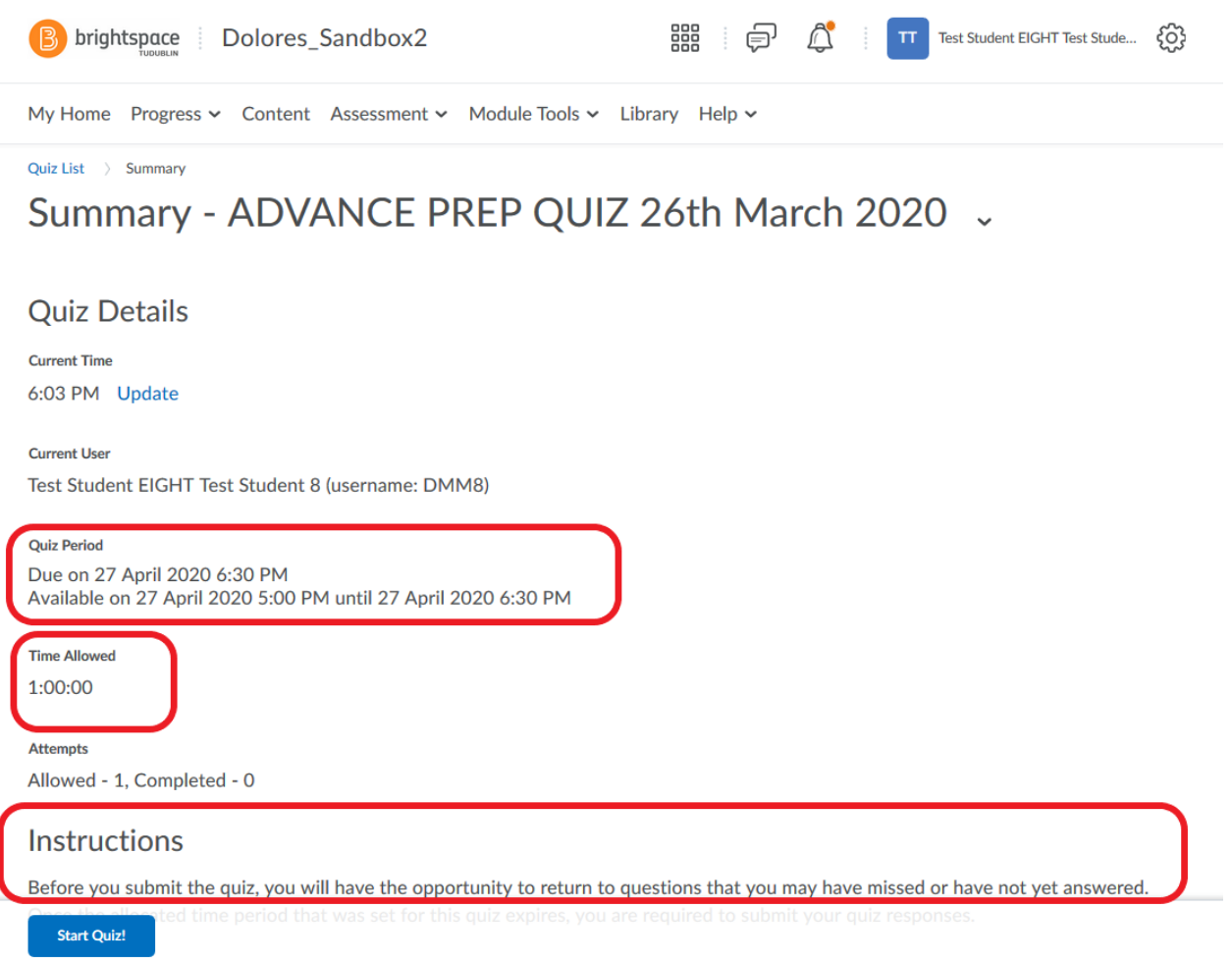

**IMPORTANT!** in the example above the instructions allow you to move backwards and forwards between questions. These instructions will vary from quiz to quiz so make sure to read them carefully. In the example below the instructions are different .

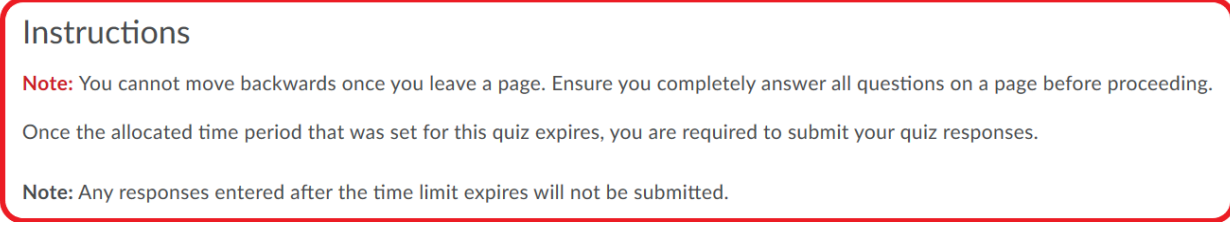

# **Clicking the blue Start Quiz button brings the student into their quiz attempt**

The student answers each question as appropriate - some questions just require a multiple choice selection, other questions will require a typed answer. It will be clear what the student needs to do to give his/her answer. Answers save automatically as you move from question to question.

On the left of the quiz screen you will see the total number of questions in the quiz. A blue tick indicates which questions have been answered, and the answer saved.

*NB* For written response questions where you need to type a lot of text into the answer field it is good practice to tick outside the answer field regularly to prompt automatic saving. Whenever you can see the blue tick against the question number it means that your answer has saved.

Usually the student can move backwards and forwards between questions, and return to questions to change a previously-given answer. *NB* If this option is not available it will be outlined in the instructions presented to the student before he/she starts the quiz.

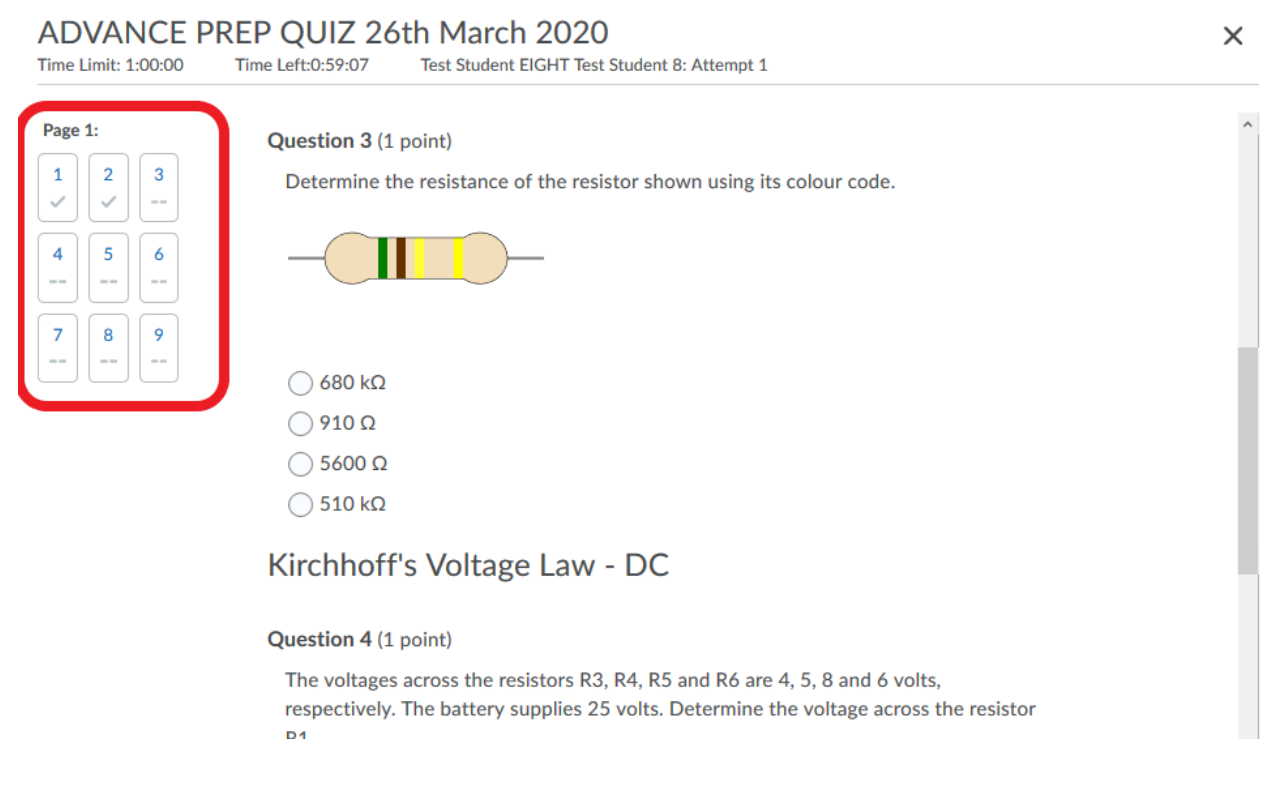

### **Accidental exit - What happens if a student accidentally exits a quiz before submitting?**

If the student accidentally exits the quiz before submitting, they will be able to re-enter the quiz in the same way as above as long as the quiz is still available. All answers made up to the point that the student exited the quiz will be automatically saved and still visible to the student.

### **When the student reaches the last question in the quiz he/she will see a blue Submit Quiz button**

#### **Submit Quiz**

Before clicking this button the student should ensure that all the questions listed on the left of the screen have a blue tick, indicating that the student has given an answer. If the student has any unanswered questions they will be alerted when they click "Submit Quiz" and will get a message similar to the below:

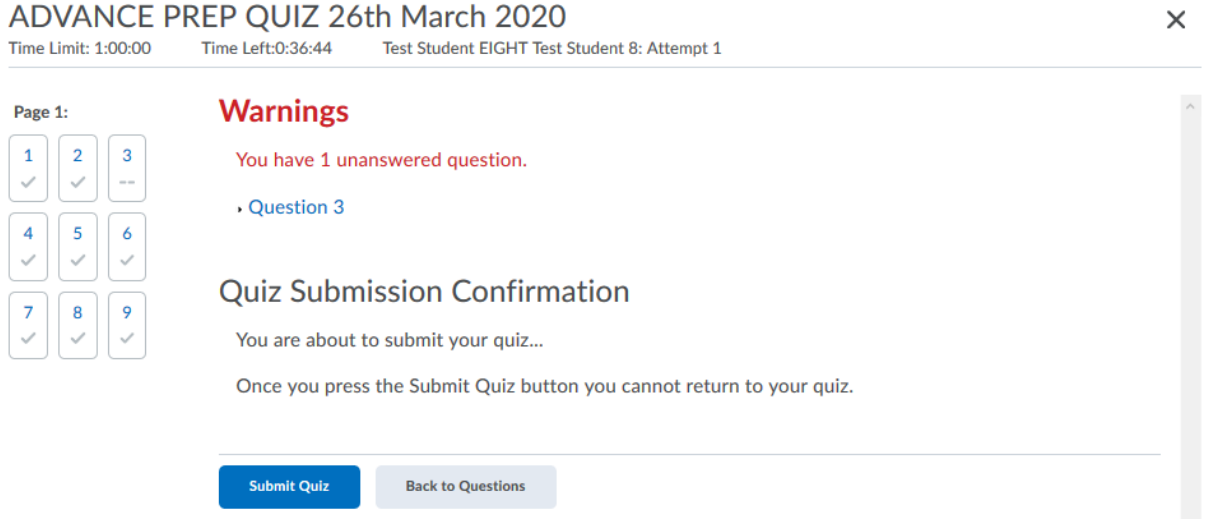

If permitted in the quiz settings, the student can go back to the questions and give the missing answer. Or the student can proceed and once again click "Submit Quiz".

## **After the student clicks on the blue "Submit Quiz" button for the final time they get a message similar to the below**

 $\times$ 

Quiz Submissions - ADVANCE PREP QUIZ 26th March 2020 Test Student EIGHT Test Student 8 (username: DMM8) **Attempt 1** Written: 27 April 2020 6:12 PM - 27 April 2020 6:37 PM

Done

The student clicks "Done" and that is the end of the quiz submission process.

### If the student returns to their Quiz List (available by clicking into Assessment - Quizzes) they will see that they have submitted the quiz attempt.

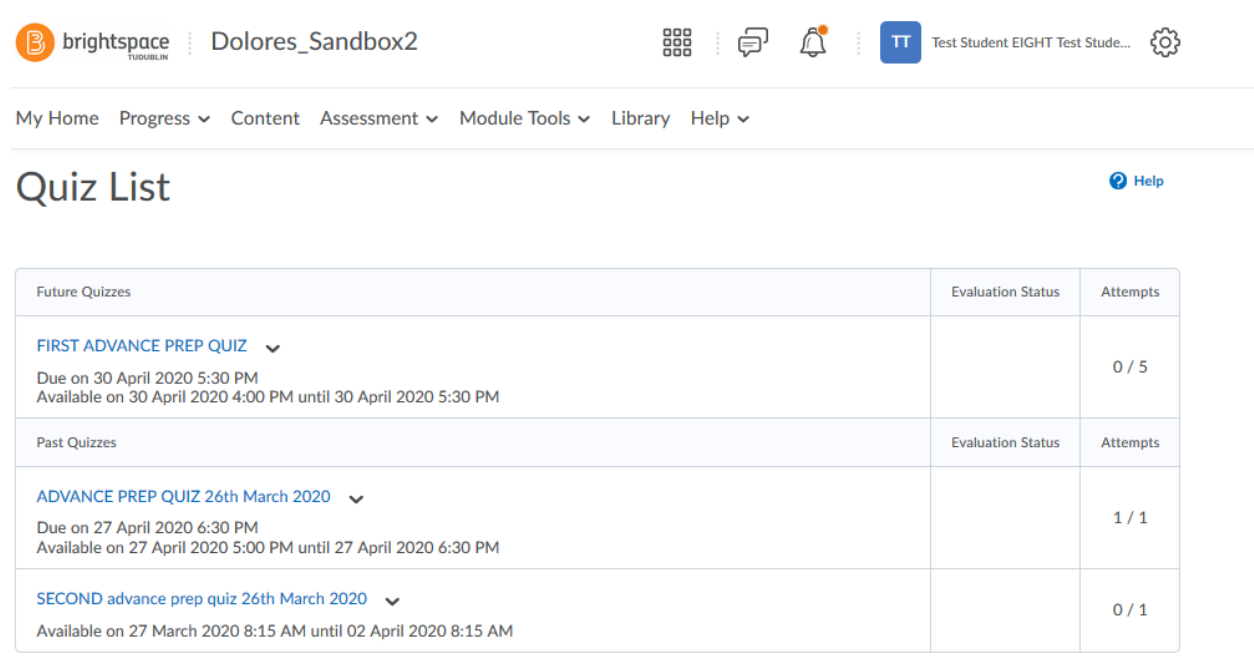

Clicking on the quiz title in the above list brings up further information which confirms that the student has completed the quiz

Quiz List > Summary

# Summary - ADVANCE PREP QUIZ 26th March 2020 .

#### **Quiz Period Over Quiz Details**

**Current Time** 6:43 PM Update

**Current User** Test Student EIGHT Test Student 8 (username: DMM8)

**Quiz Period** 

Due on 27 April 2020 6:30 PM Available on 27 April 2020 5:00 PM until 27 April 2020 6:30 PM

**Time Allowed** 1:00:00

**Attempts** 

Allowed - 1, Completed - 1

# **What about grade information?**

It is up to the lecturer when he/she wishes to make grades/marks available. Once the lecturer makes the marks available in Brightspace they will be visible to the student on the "Quiz List" screen.

#### **Brightspace video - Take a Quiz**

*Note*: in Brightspace at TU Dublin, your quiz list is located at "Assessment - Quizzes" *Note:* Your lecturer determines what you will see after you submit a quiz - for quizzes taken as part of your end-of-module exams you will usually not see any other information other than confirmation that the quiz is "done"

● [How to navigate a Brightspace Quiz](https://www.youtube.com/watch?v=zzJgApt5YWg) (D2L video)

### **What if something goes wrong?**

The Brightspace quiz tool is very stable and the vast majority of students will not have any problems.

It is important NOT to submit the quiz until you are finished. You cannot relaunch a submitted quiz and will need to contact your lecturer for help should this happen.

If you accidentally close your browser, or the screen freezes etc as long as the quiz is still available you can just relaunch the quiz exactly as you did at the start and any answers saved to that point will already be in the quiz attempt.

However, if something does go wrong for you then please take a screenshot of your Brightspace screen and email that as soon as possible to your lecturer. And even if you cannot get a screenshot, make sure to let your lecturer know as soon as possible of any problems.

# *Best of luck with your quiz!*